## **Activating Your SmartVault Portal**

- 1. You will receive an invitation to join our portal to your preferred email address. Please make sure the email you provided in your organizer is the correct email address.
- 2. The email will be from [Notify@My.SmartVault.com.](mailto:Notify@My.SmartVault.com) Please check your spam folder if you do not see it. In the email, you will see a button that says "Activate". Click this button and it will take you to our portal to set up your login information.

## SmartVault<sup>2</sup>

To provide you with a safe and secure way to share files with our firm, we have partnered with SmartVault, an award-winning online document storage and secure file sharing solution, to create a Client Portal. For your secure Client Portal, our firm has created the vault "Test, Laurie"

Enjoy access to your files any time through the Client Portal. Your data is always backed up and exchanging files in the client portal is secure, unlike email attachments.

The SmartVault Client Portal is also very easy to use. If you can click a link in an email, you can use SmartVault to access your files. It's really that easy. For a quick tour of the Client Portal, click here: Client Port Please click the 'Activate' button to finish your account activation

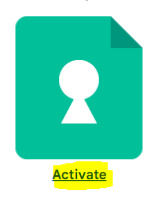

- 3. Complete the "Access your Documents" form. Please make sure the information you submit is accurate. Choose and confirm a password. Read and accept the terms of service and click on "Create My User".
- 4. After you "Create My User" you will be prompted to the "Sign In" screen. If your password does not automatically populate, please enter your chosen password.

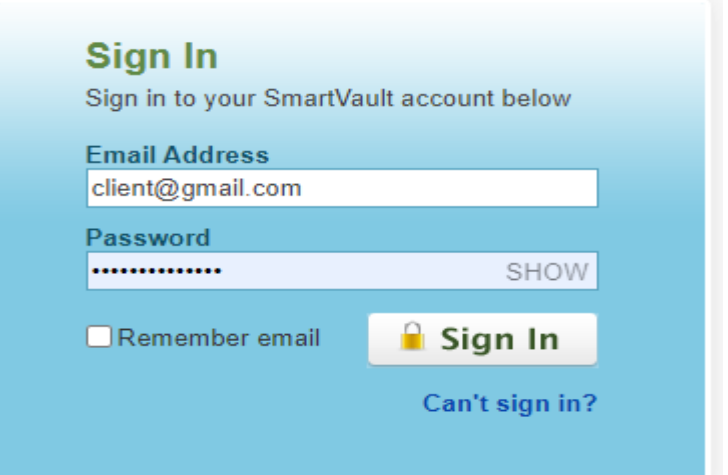

## **To upload your documents**

A. Select *Upload documents* from the panel on the left of the page or use the *Secure Document Upload* box in the center of the screen.

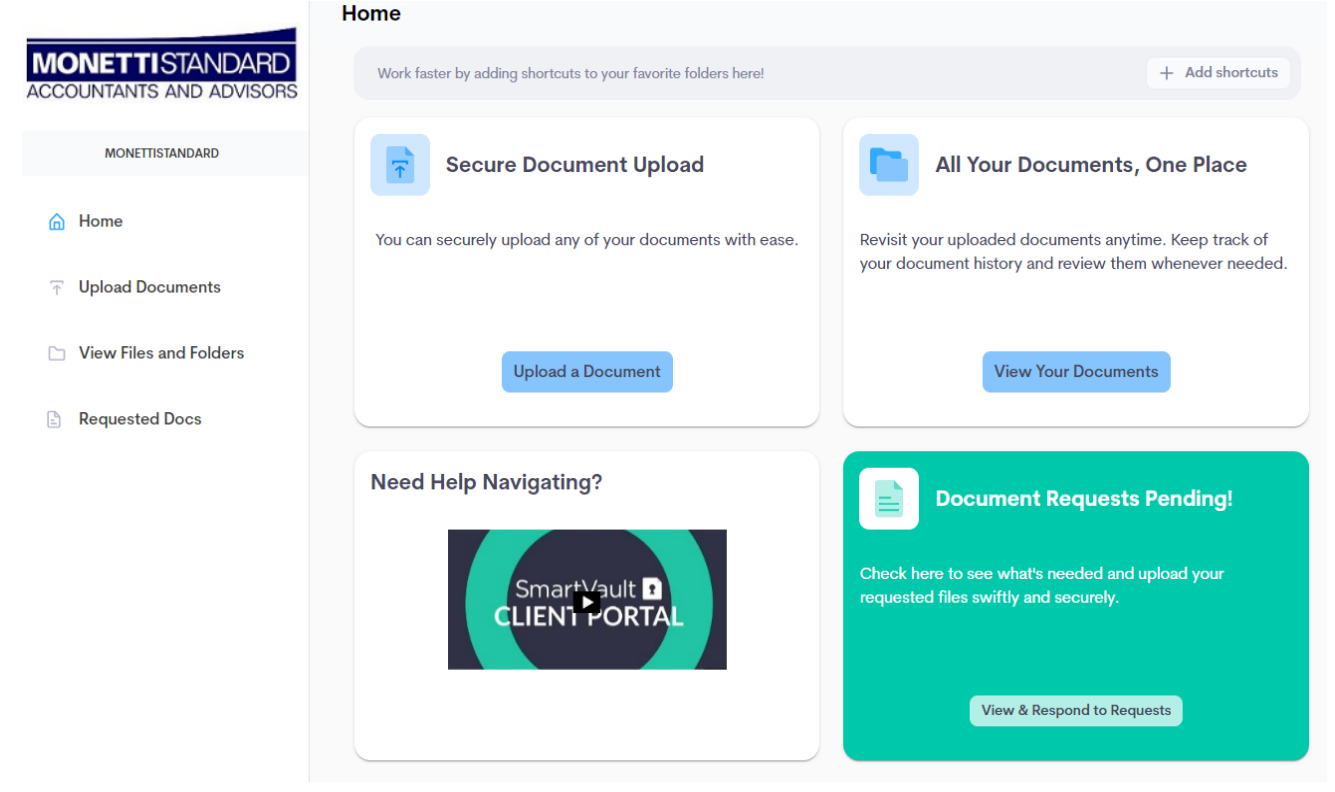

- B. Select "Send to MonettiStandard".
- C. Select "Upload file".

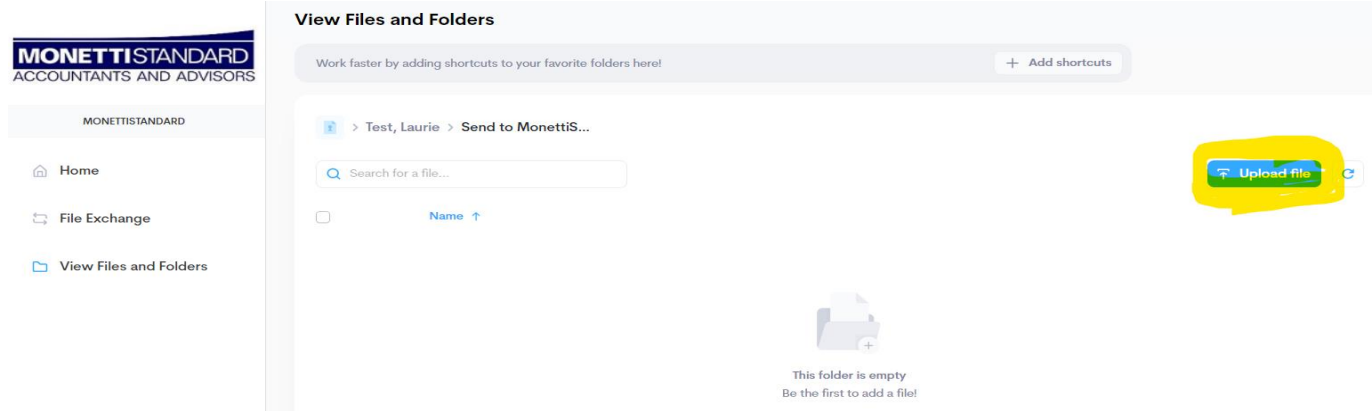

D. You may either drag and drop your files into the highlighted area OR browse and select files and upload. After you upload your file, click Save.

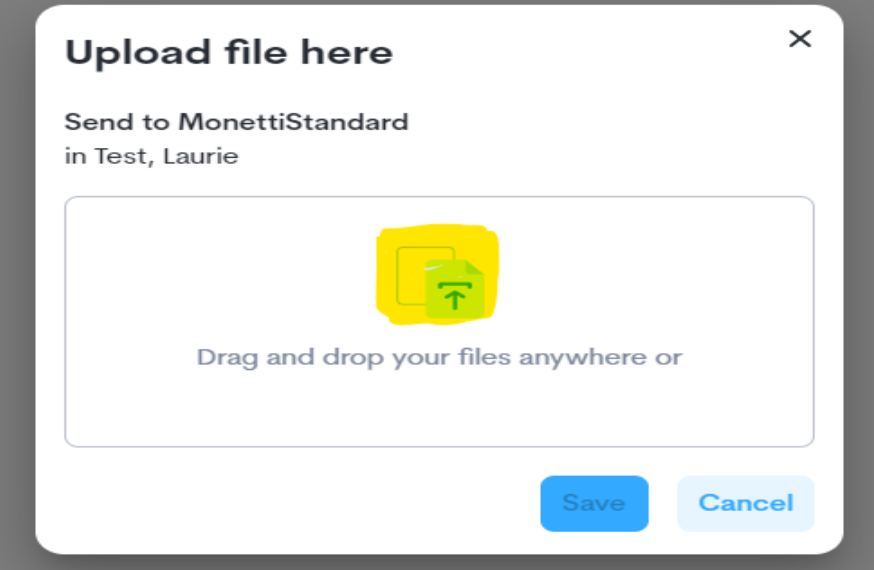

E. Your document will then show up in the Send to MonettiStandard folder (see below). Once you see that your documents have been successfully uploaded, you can exit SmartVault.

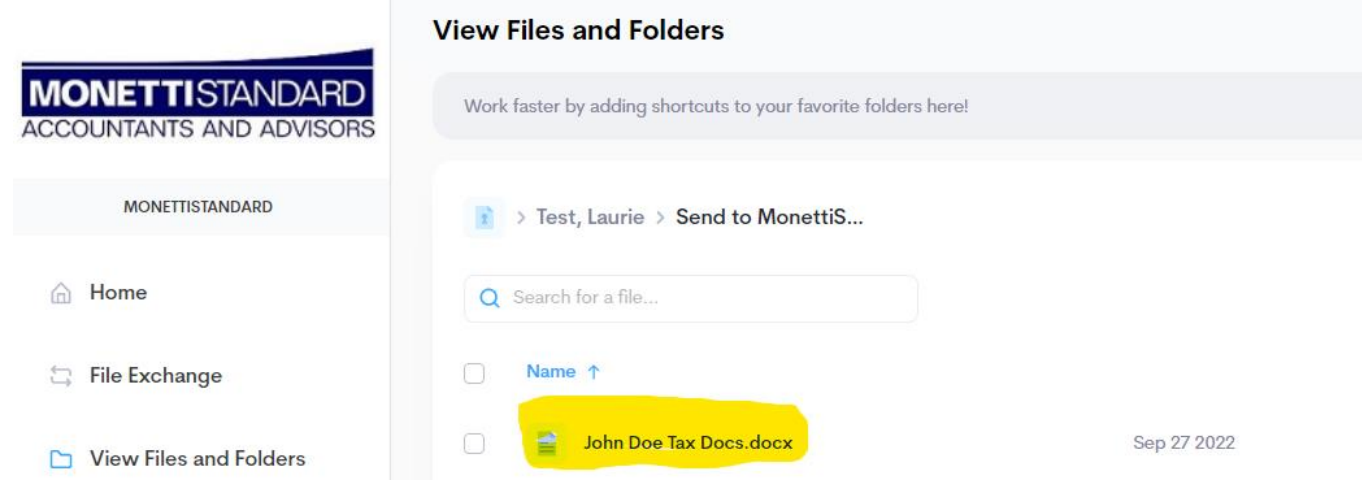

- ➢ **Please make every effort to combine your documents and save as one PDF file rather than uploading single documents**. **This will help ensure that your return is processed in a timely manner.**
- ➢ **Lastly, we will receive a notification that you have uploaded your files. We check for notifications daily so there is no need to call the office and verify. If you see the files in your folder, we received them!**